## **Pearson MyLab & Mastering**

With the August  $15<sup>th</sup>$  update to D2L's user interface, you may have noticed that the widget for publisher resources from Pearson is no longer present on your course home page. Don't worry! The Pearson resources are still available. Follow the steps below to add publisher resources to your course in D2L.

First, locate and access your course in D2L.

Next, click on the Edit Course link.

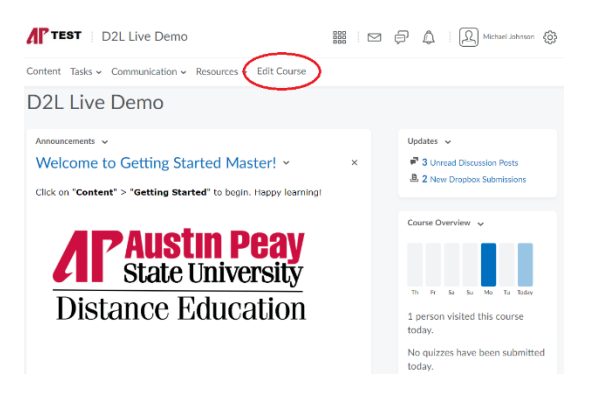

## On the following page, click on Course Builder.

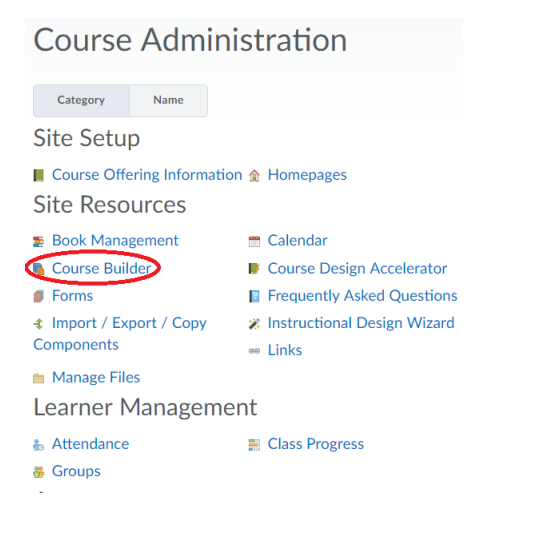

## On the Course Builder page, look for the Pearson icon:

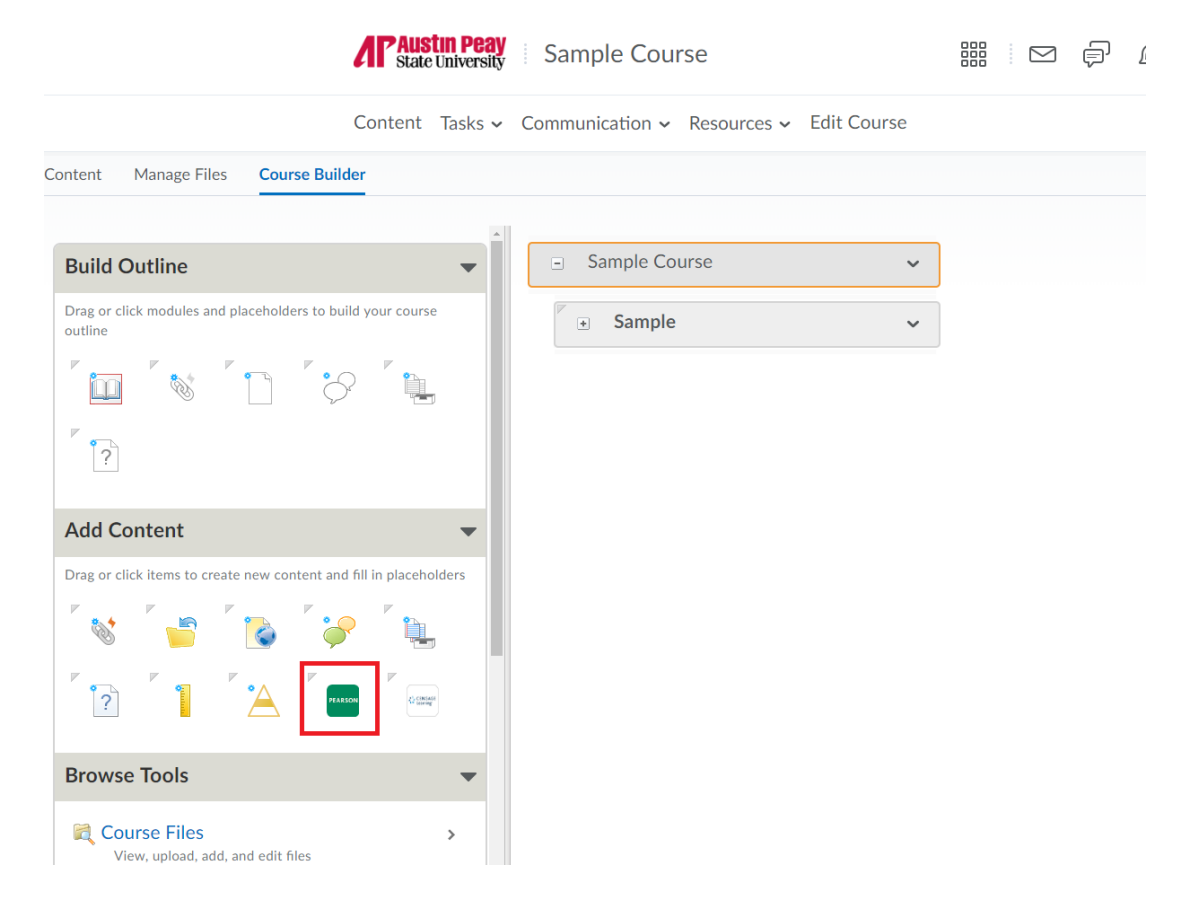

To add Pearson resources to your course, drag and drop the icon into the column in the center of the page. This column represents the Content area of your course, so you'll see your modules and topics listed here.

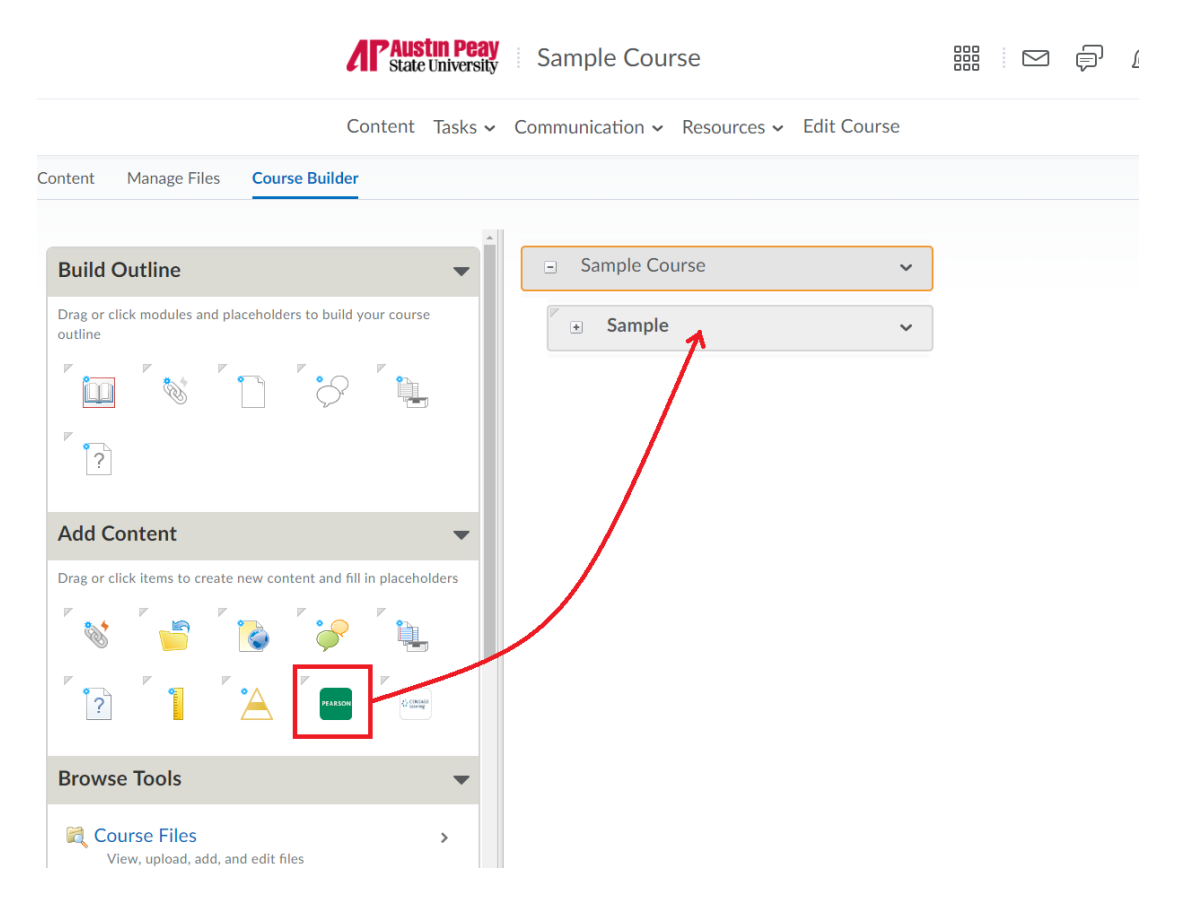

Once you drag and drop the Pearson icon into the center column, a pop-up window will ask you to log in to Pearson's resources. If you have not paired your course, you will be asked to do that as well.

After you sign in, you can select from a list of available content from your publisher and click "Add to course". This will place a link to the selected content in your course.

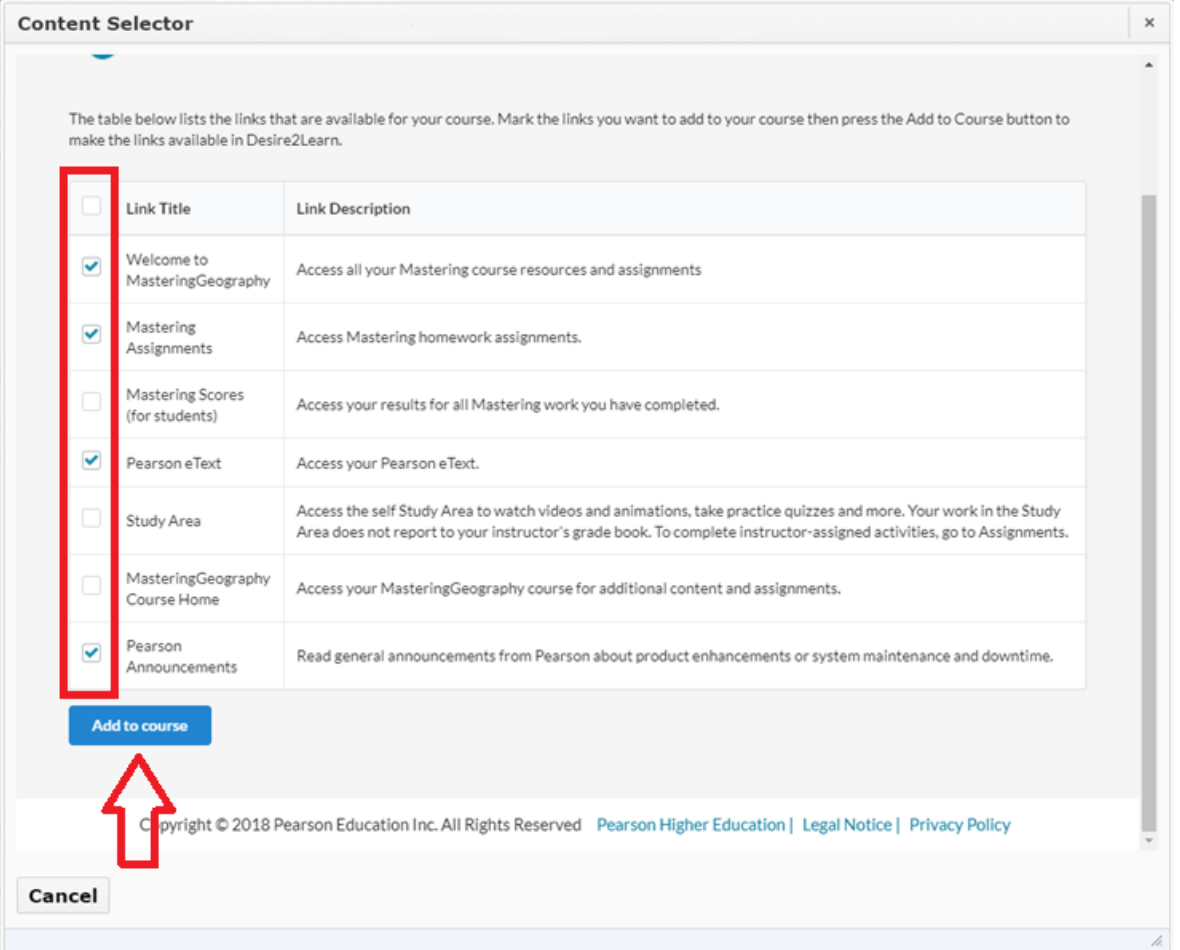

Once this is complete, you will see the links appear in the Course Builder. You can go back to Content to check your links.

When you go back to Content, you should see your Pearson resources in the appropriate module(s).

For assistance with adding Pearson resources to your course:

**Distance Education Support Desk Phone: 931-221-6625 Email: online@apsu.edu**